# Handout für das ÖTV/LV Turnier Cockpit

Das Programm befindet sich in einer ständigen Weiterentwicklung und es können sich kurzfristig Änderungen ergeben. Es wird versucht diese Änderungen schnell in einer neuen Version dieses Handbuches einzuarbeiten.

### Startseite

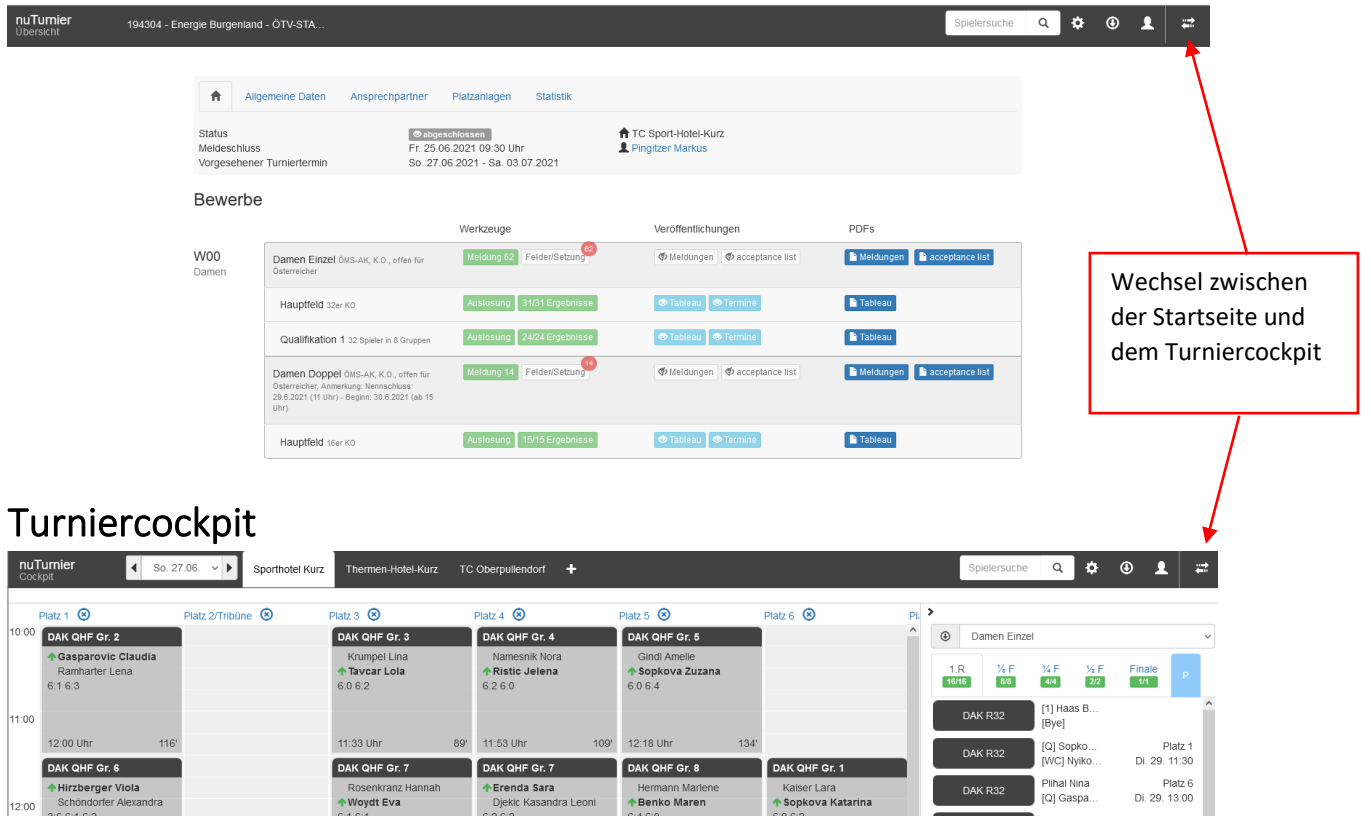

# Kopfzeile auf der Startseite

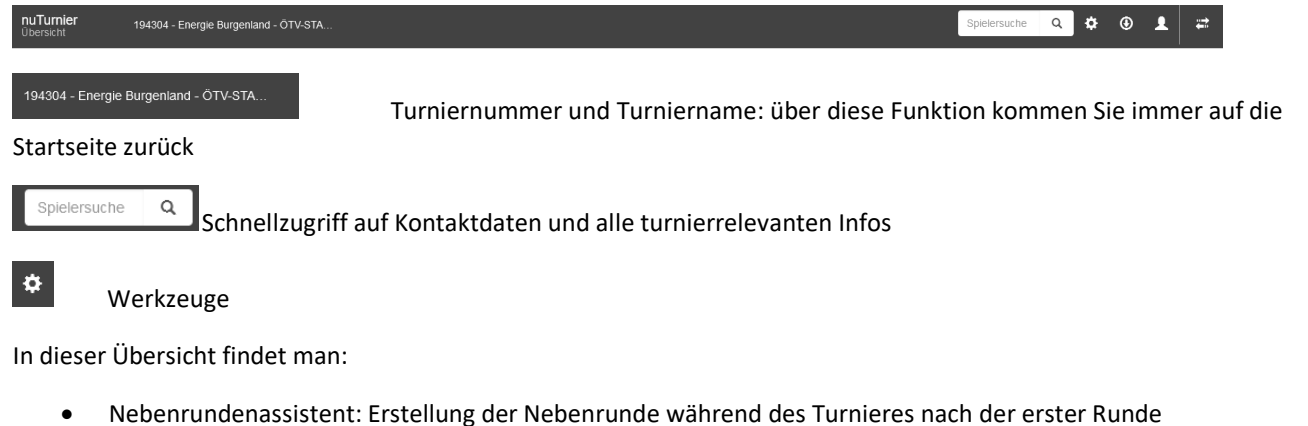

- Upload Turnierinfos: von Ausschreibung und bis zu 2 weiteren Dokumenten
- Abrechenbare Gebühren: Übersicht aller abrechenbaren Gebühren des Turnieres
- Abrechnungen: Nenngeld-Quittungen können erzeugt werden
- Turnierabsage: nur Kennzeichnung im Turnierkalender es erfolgt keine Absage an die Spieler
- Turnier abschließen
- Cockpit zurücksetzen

### $\odot$

### Downloads

In dieser Übersicht findet man:

- Downloads-Portal
- Spieleranmeldungen (Excel)
- Meldeliste (PDF)
- Sign-In-Liste (PDF)
- Terminliste (PDF)

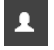

Abmeldung/Logout

# Turnier – Übersicht auf der Startseite

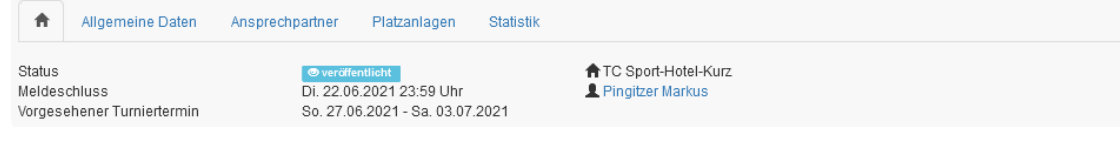

### Nennungen übernehmen

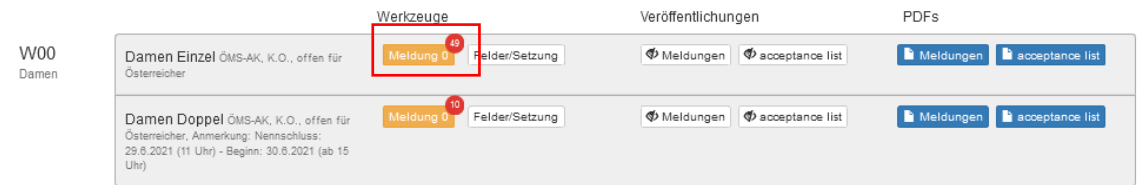

Zu Beginn sollte das Meldungsfeld orange hinterlegt sein und oben recht ein roter Kreis mit einer Zahl. Auf der Liste der ungeprüften Meldungen befinden sich 49 Spieler. Diese müssen geprüft und auf die richtige Meldeliste verschoben werden.

Durch Klicken auf das Feld "Meldung" gelangen Sie auf die Meldeliste

### Meldung Damen Einzel

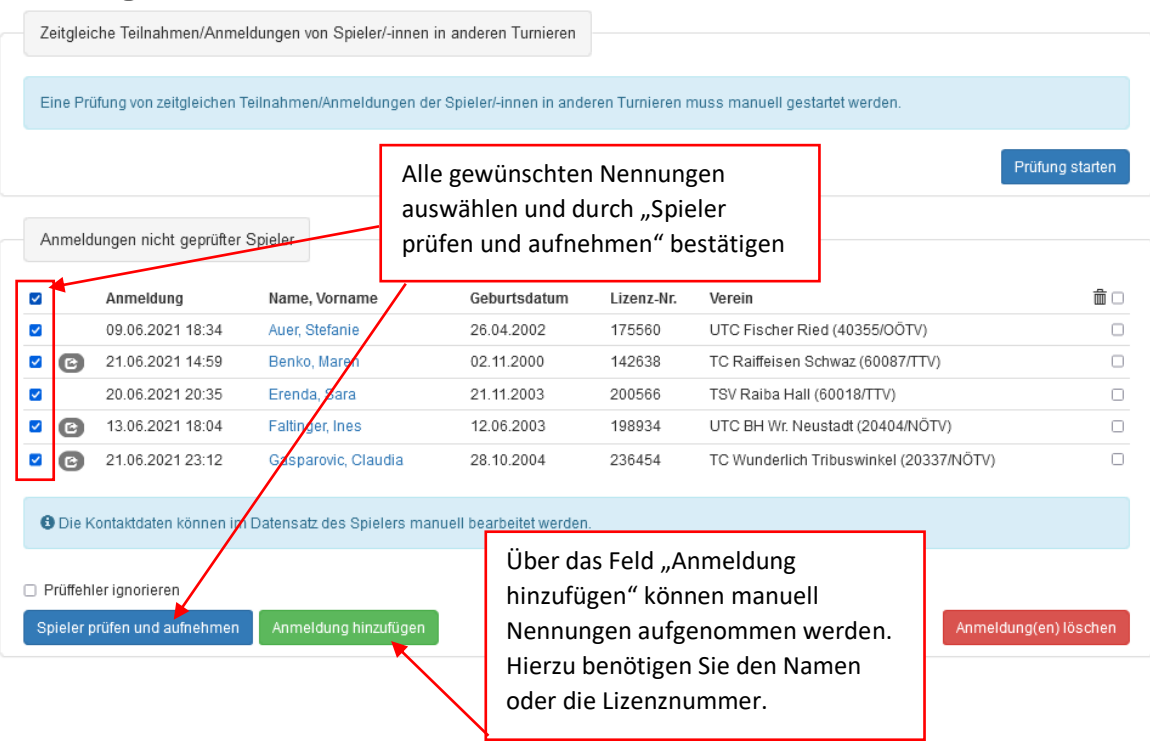

Seite 2 von 11

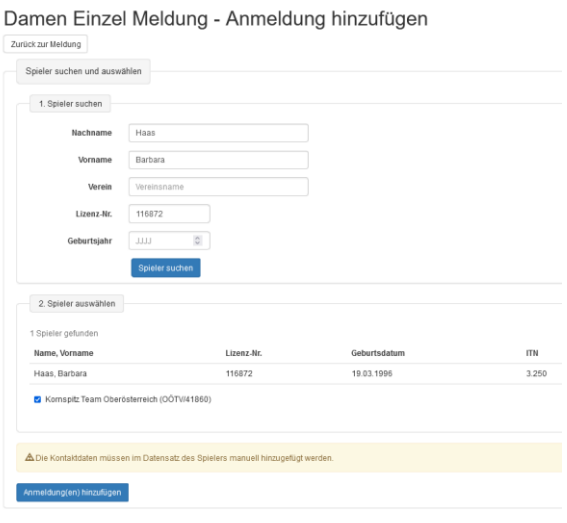

Nach Bearbeitung der Meldungen wird das Meldungsfeld grün und der rote Kreis verschiebt sich zu "Felder/Setzung".

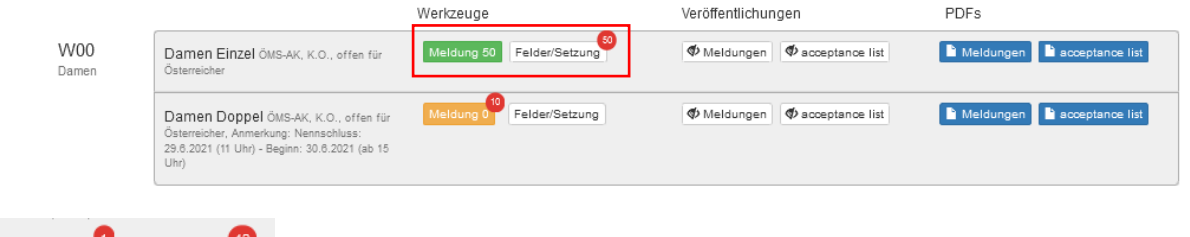

Meldung 42 Felder/Setzung Sollte weiterhin ein roter Kreis mit einer Zahl unter Meldungen angeführt sein, dann sind noch ungeprüfte Meldungen vorhanden.

### Spielerdaten bearbeiten

- mit einem Klick auf den Namen in der Meldeliste können die Spielerdaten angezeigt und bearbeitet werden
- ebenso kann hier eine Bemerkung zu dem Spieler hinzugefügt werden

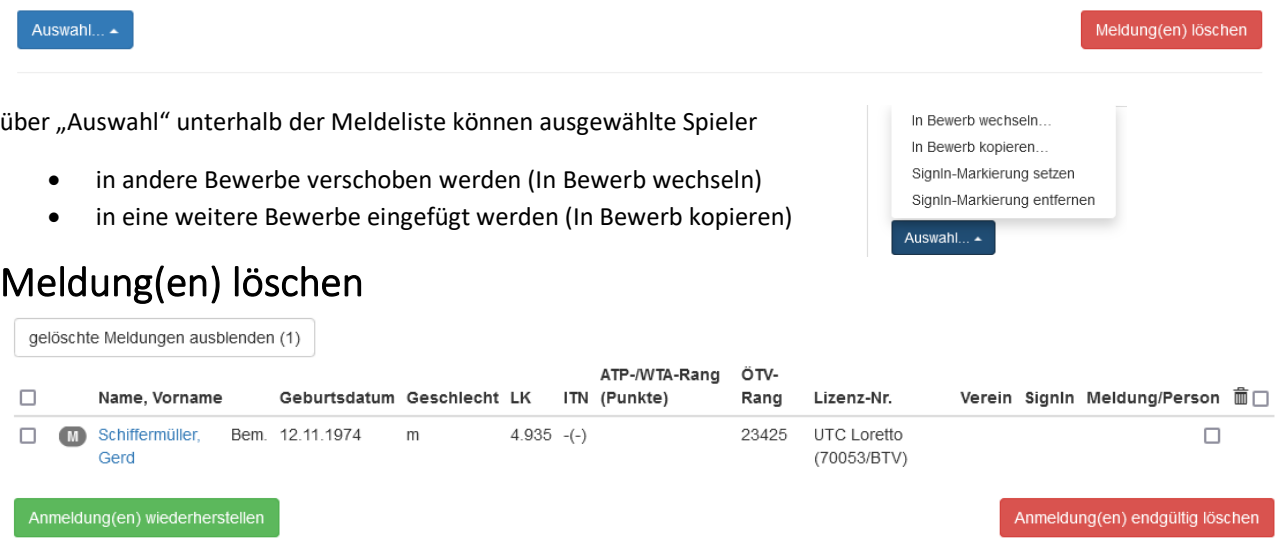

- Spieler können von der Meldelisten gelöscht werden. Sie werden dann auf die Liste der gelöschten Spieler verschoben, die man sich anzeigen lassen kann **(Die Spieler bleiben auf der online Meldeliste)**
- von hier aus kann die Meldung der Spieler wieder hergestellt werden
- oder sie kann endgültig gelöscht werden **(erst jetzt wird die Nennung auf der online Meldeliste gelöscht)**

# Felder/Setzung

### **1. Hauptfeld**

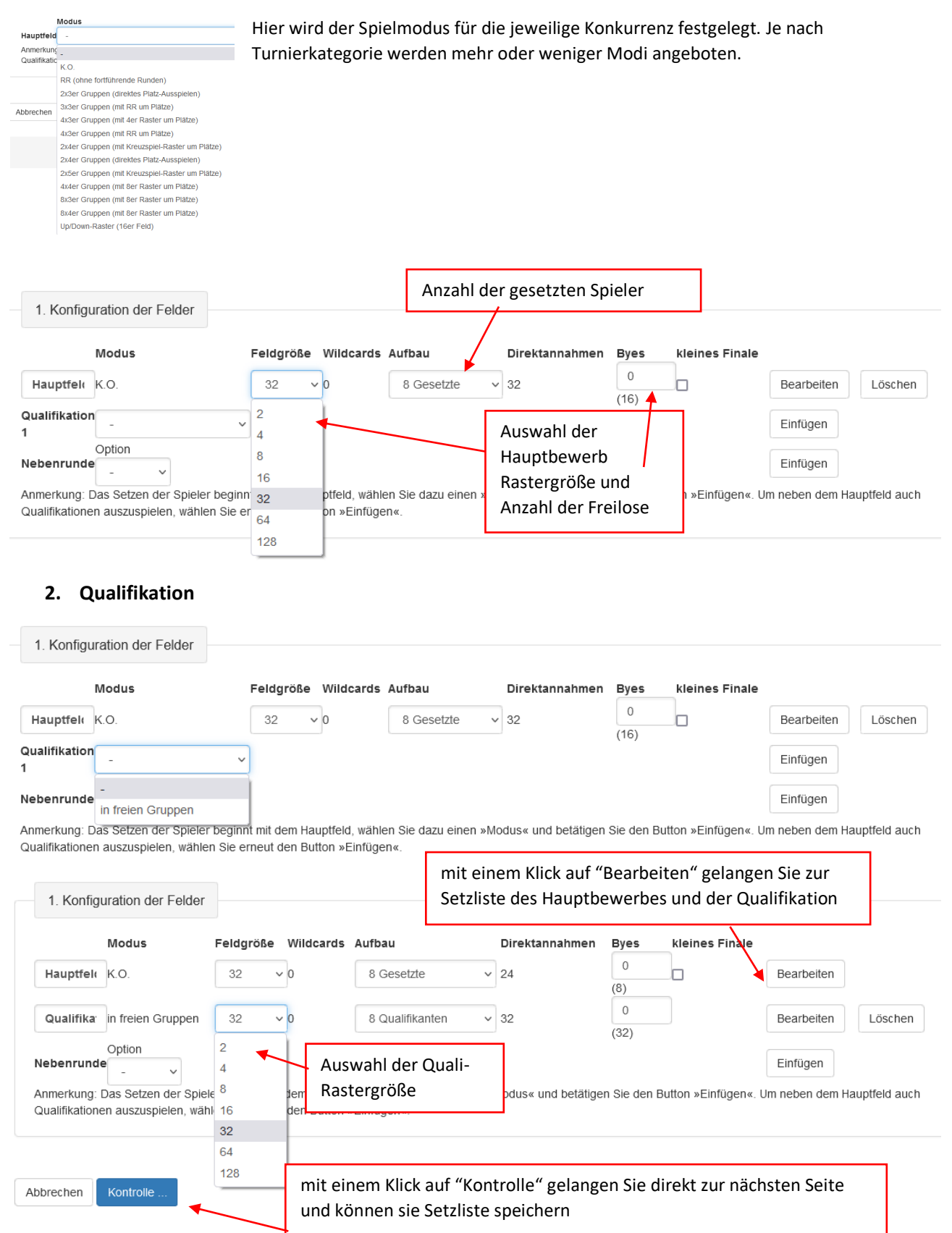

#### Hauptfeld

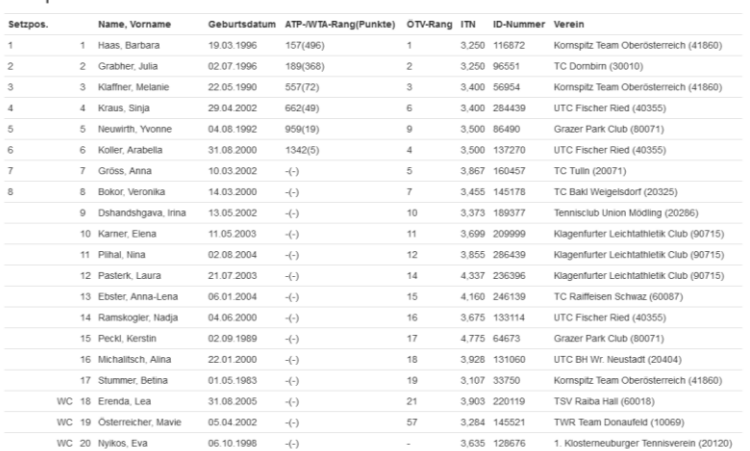

#### Qualifikation 1

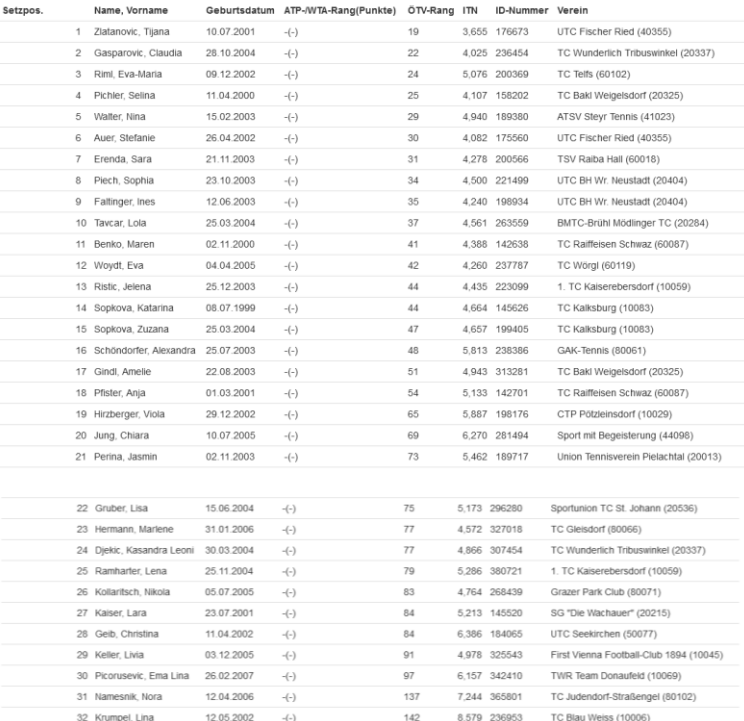

#### Weitere Spieler

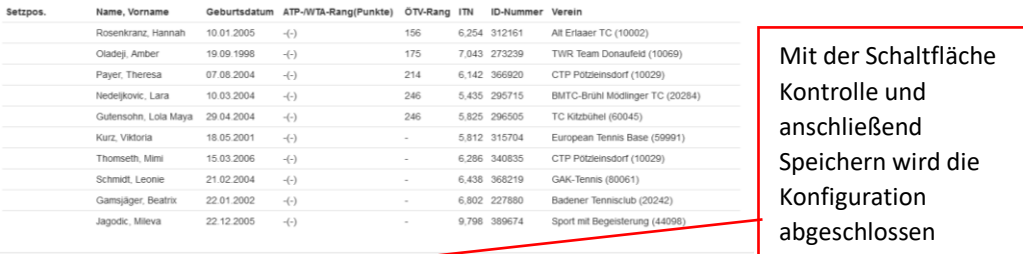

Zurück ... Speichern

### Es erscheinen auf der Startseite zwei neue Zeilen: Hauptfeld und Qualifikation

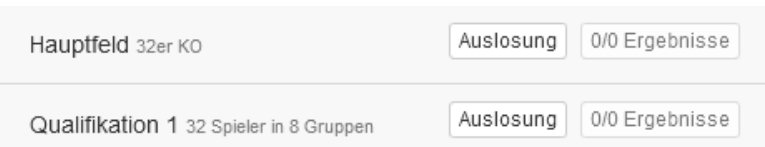

### Auslosung

Durch Klicken auf das Feld "Auslosung" gelangen Sie zum Auslosungssystem. Der Hauptbewerb und die Qualifikation werden gesondert ausgelost.

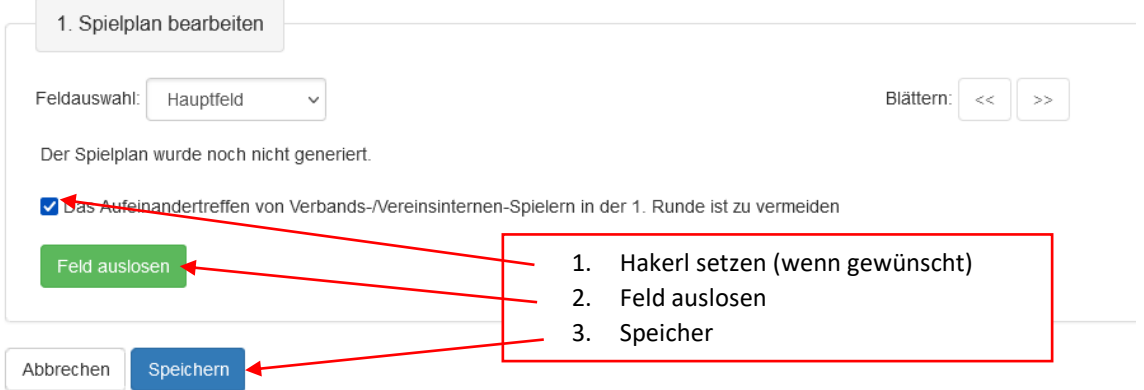

Jeder Bewerb darf nur 1x ausgelost werden. Die Daten werden im Bearbeitungsprotokoll gespeichert!

Sind die Bewerbe ausgelost, so wird die "Auslosung" grün und die "Ergebnisse" orange.

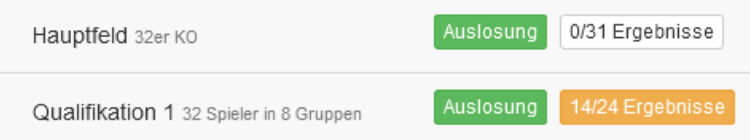

Erst jetzt können im Turniercockpit die Spieltermine bearbeitet werden.

# Nebenrunden anlegen

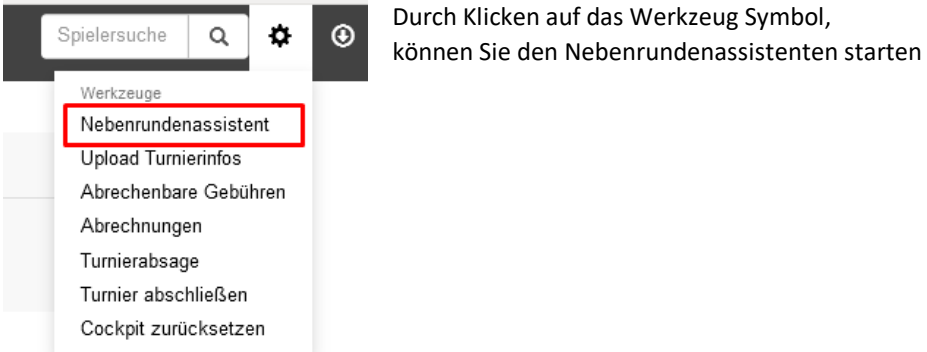

### **1. Bewerbe auswählen und Nebenrunde anlegen**

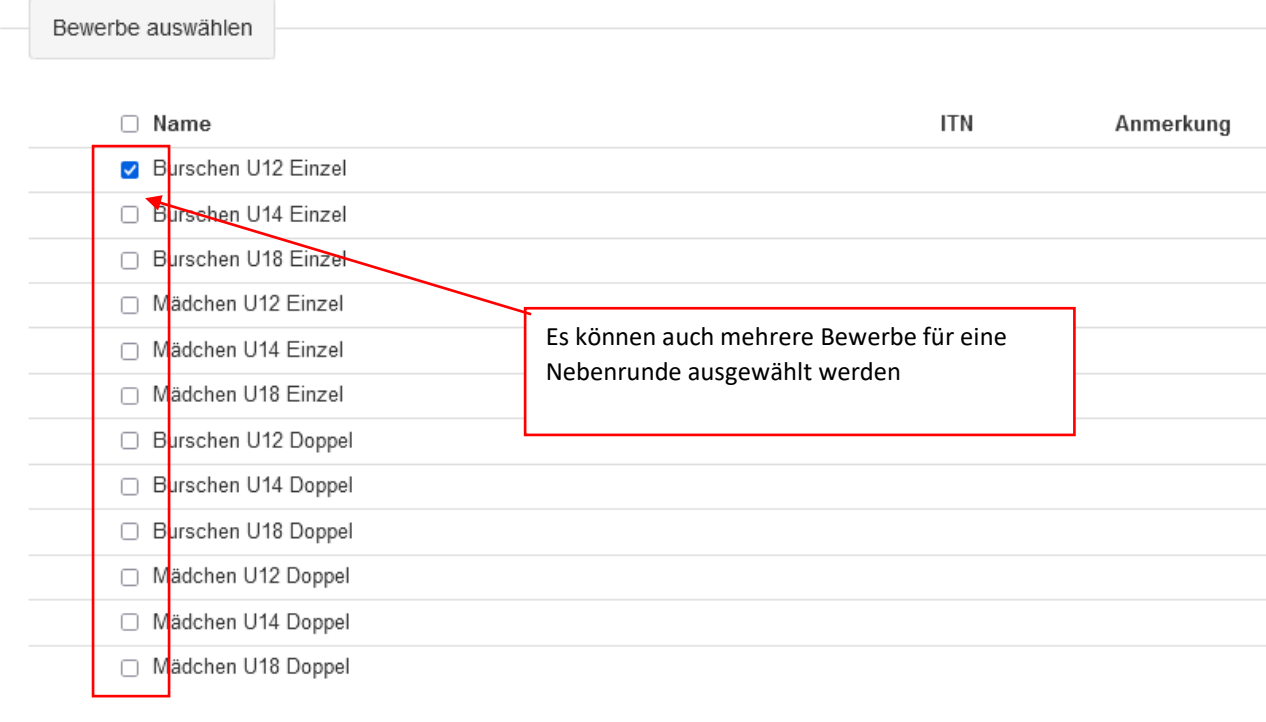

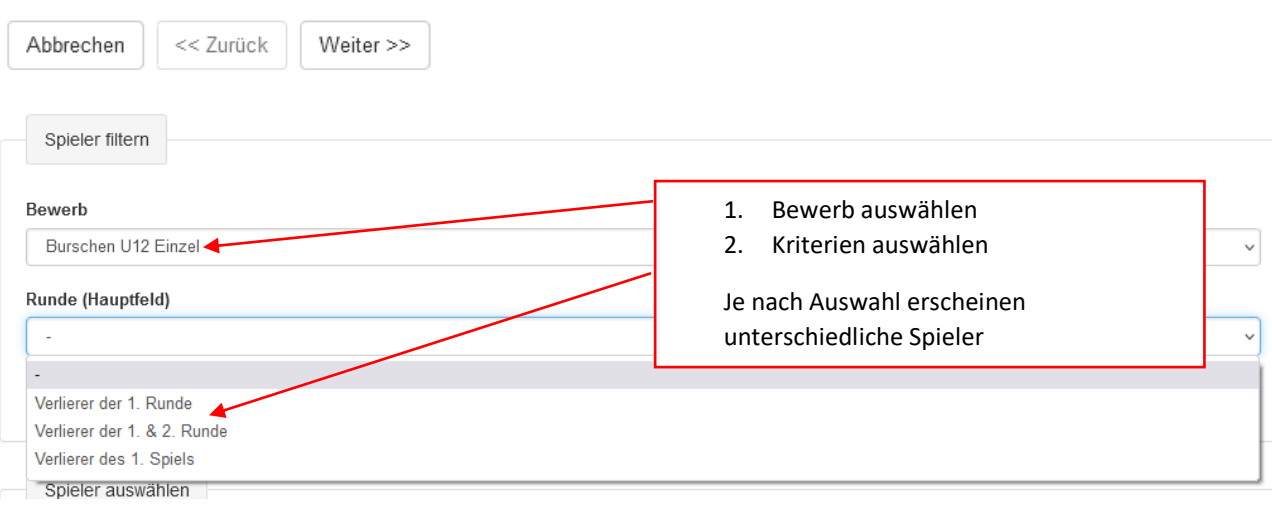

### Handout für das ÖTV/LV Turnier Cockpit Stand 20.12.2021

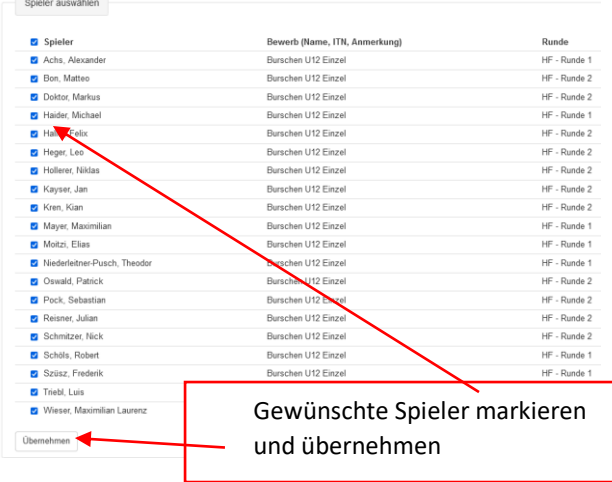

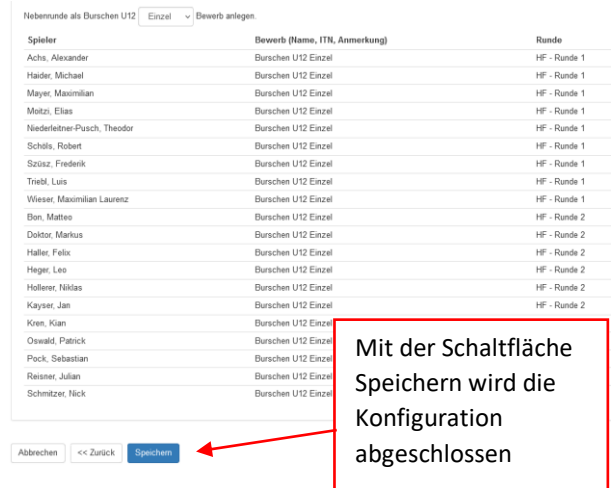

### **2. Nennungen übernehmen:**

Nach Abschluss der Konfiguration erscheint ein neuer Bewerb mit der Bezeichnung "Nebenrunde..." Nennungen können wie auf Seite 2 beschrieben übernommen werden.

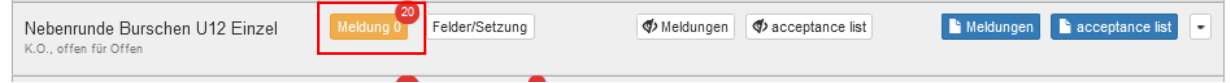

### **3. Setzung:**

Die Setzung erfolgt wie auf Seite 4 beschrieben ident zur Hauptrunde

### **4. Auslosung:**

Die Auslosung erfolgt wie auf Seite 6 beschrieben ident zur Hauptrunde

#### **5. Nebenrunde löschen**

Nicht benötigte Nebenrunden können über die Löschfunktion selbständig gelöscht werden.

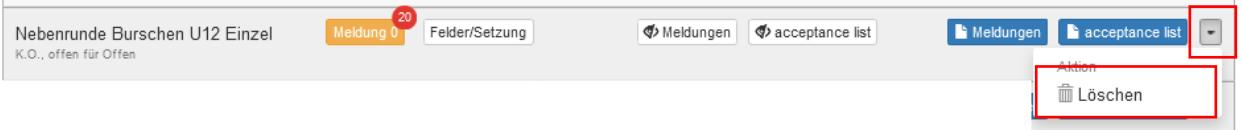

# Turnierabwicklung mittels Turniercockpit

# Kopfzeile im Turniercockpit

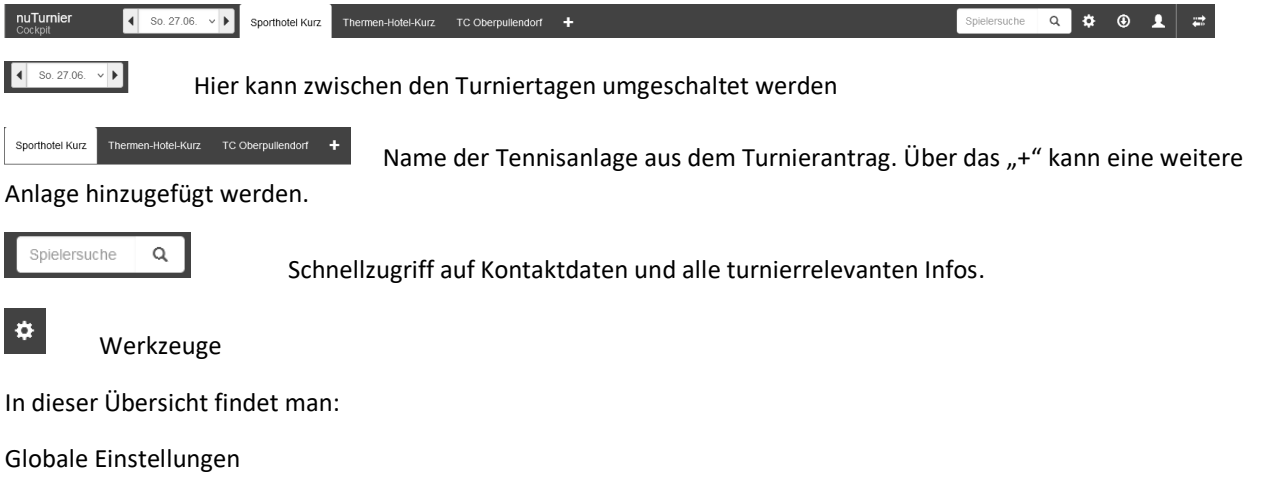

- Turniertage: Hier können die Turniertage im Turnierzeitraum gewählt werden
- Spieldauer: Hier kann die Vorgabe der Spieldauer für die Zeitplanung pro Disziplin eingestellt werden. Standard-Einstellung: 90 Minuten
- Spielmodus: Hier kann die Zählweise je Disziplin eingestellt werden. Je nach Turnierkategorie werden mehr oder weniger Spielmodi angeboten.
- Alle Matches vom TT.MM.JJJJ zurücksetzen: Vorsicht alle Spiele des ausgewählten Tages werden zurückgesetzt!!!

### Spieltag-Einstellungen

- Spielzeiten am TT.MM.JJJJ: Hier kann der Zeitraum der Spiele am aktuellen Spieltag geändert werden. Standard-Einstellung: 08:00 – 16:00 Uhr
- Konfiguration zurücksetzen: Vorsicht alle vorgenommenen Konfigurationen werden komplett zurückgesetzt

### Reiter-Einstellungen

- Einstellungen für den Reiter "t.b.a."
- Neuen Platz im Reiter "t.b.a." einfügen
- Reiter "t.b.a." zurücksetzen/löschen: Vorsicht alle vorgenommenen Konfigurationen werden komplett zurückgesetzt

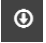

Downloads

PDFs für den TT.MM.JJJJ

- Matchkarten
- Zeitplan (Hoch)
- Zeitplan (Quer)

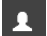

Abmeldung/Logout

# Zeitplan und die Platzplanung

die aktuelle Uhrzeit ist wird durch den roten Strich markiert

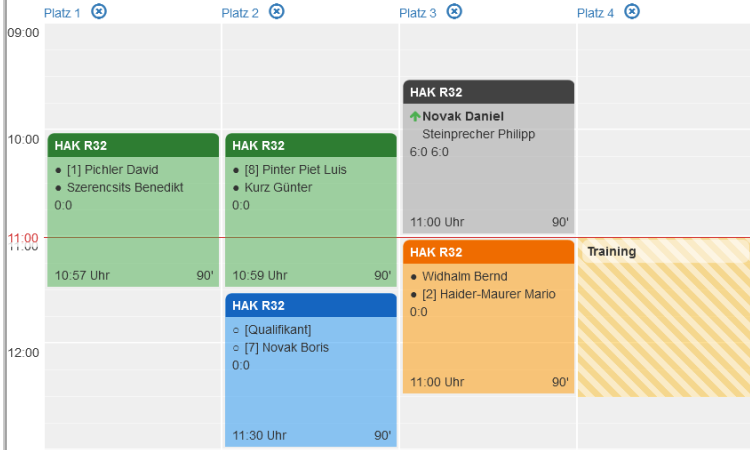

Die einzelnen Paarungen aus der rechten Spalte können

- in diesen Zeitplan gezogen werden
- auf dem Zeitplan verschoben werden
- wieder entfernt werden

die Platzeinstellungen erreichen sie mit dem Klick auf den Platz hier können z.B. Sperreinstellungen vorgenommen werden. Die Sperrzeiten sind dann auf dem Zeitplan gelb markiert

Finale<br>0/1

Platz<sub>1</sub>

Platz<sub>1</sub>

Platz<sub>2</sub>

Platz 4

Mo. 06. 10:00

Mo. 06. 11:30

Mo. 06. 11:30

Mo. 06. 09:30

 $\checkmark$ 

## Rechte Randleiste

Hier werden die Spielpaarungen der einzelnen Konkurrenzen und Runden angezeigt

Status der einzelnen Matche

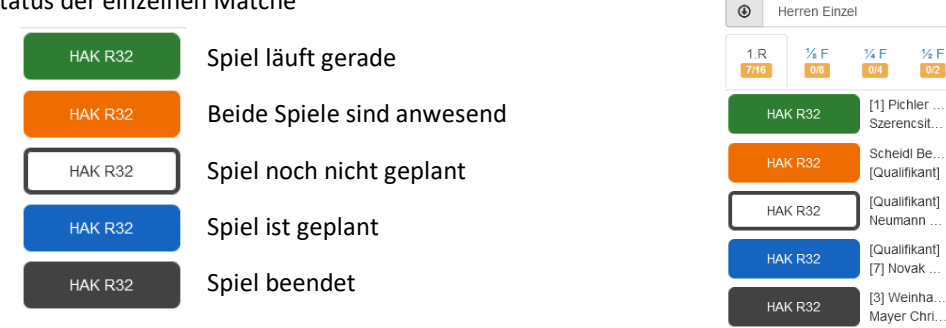

## Begegnungen bearbeiten

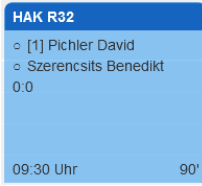

- wird das Spiel auf den Zeitplan geschoben ist es zunächst blau = geplant
- im oberen Bereich sieht man die Herrenkonkurrenz (HAK) aus R32 (32er Raster)
- die beiden Spieler mit jeweils einem leeren Kreis (о) = beide noch nicht anwesend
- unten sehen sie geplante Startzeit und die geplante Spieldauer

Durch Klicken auf die Spielerpaarung können mehrere Funktionen bearbeitet werden.

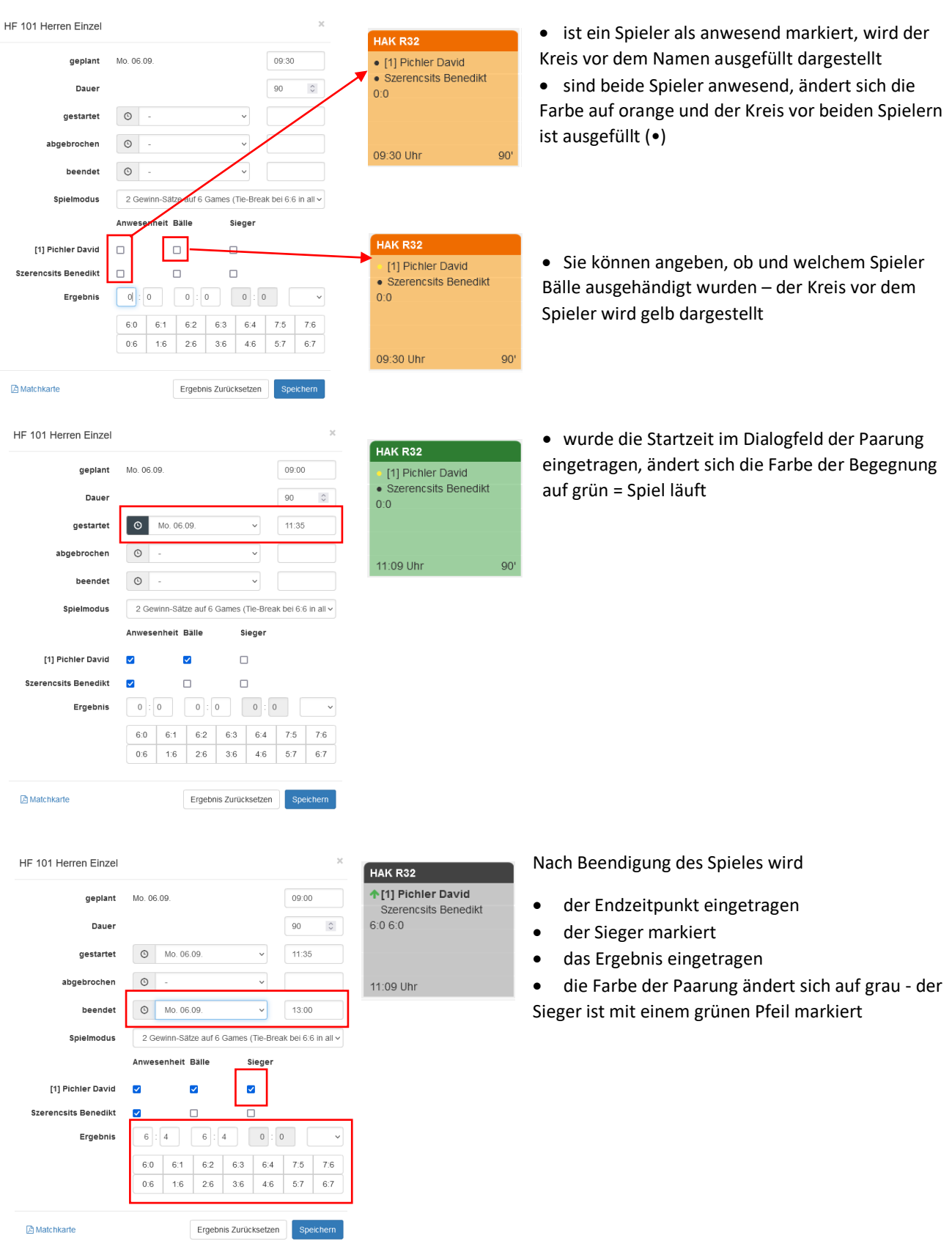